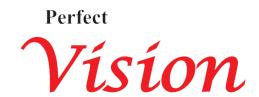

## **Perfect Vision Factory**

## PWAS Non-Tag Android Application Document

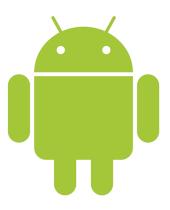

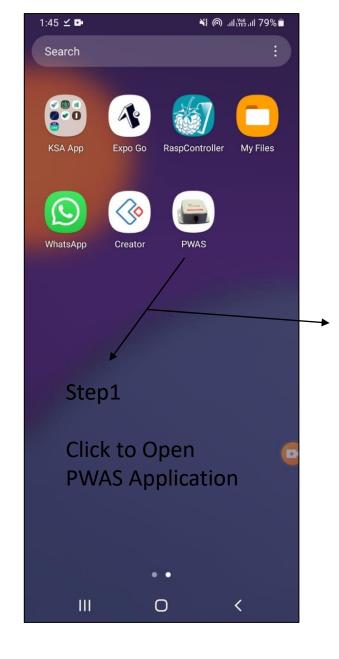

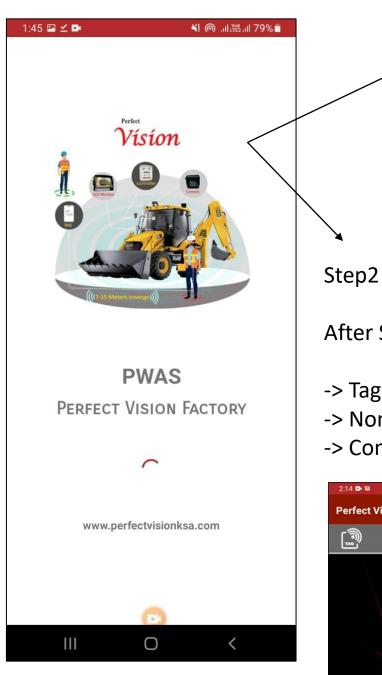

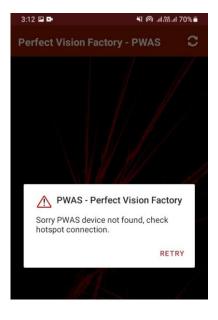

Before running this application, please set hotspot with SSID: Perfect vision 4G and password: love2030vision, otherwise you get this message.

After Splash Screen PWAS App Show your connected Device

- -> Tag
- -> Non-Tag
- -> Combo

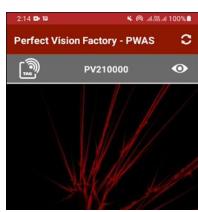

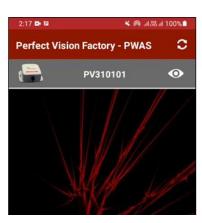

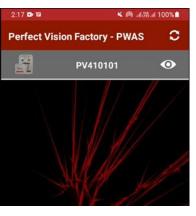

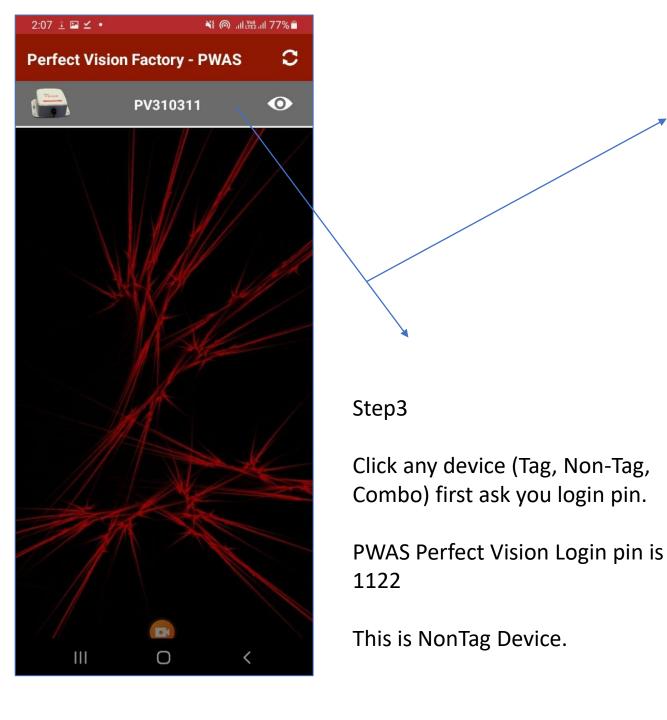

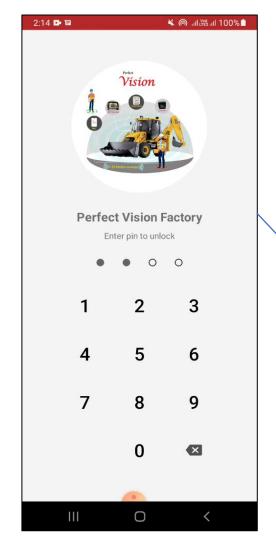

Login Success than show home screen.

This is NonTag Device Home Screen.

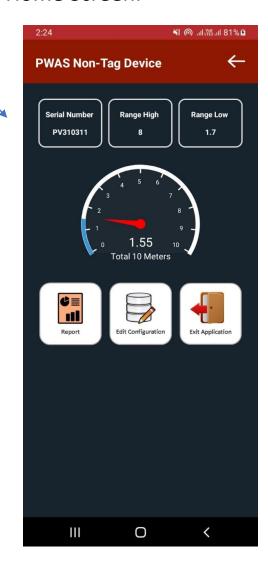

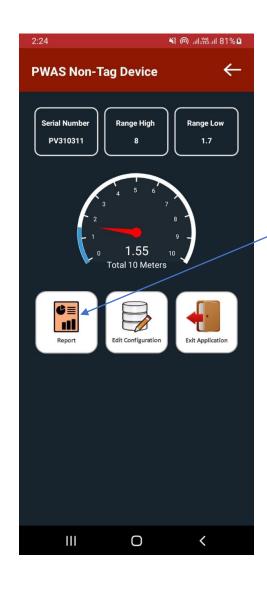

Click to View Report Particular.

2:08 🖾 🗹 🔤

**PWAS Report** 

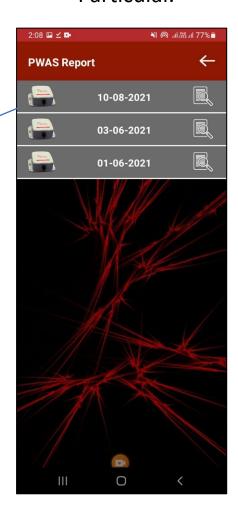

2:08 🖾 🗹 🕩 **PWAS Report PWAS Report** Non-Tag-01-06-2021.txt Report successfully download to your phone download folder. Report successfully download to your phone download folder. SHARE REPORT Equipment Stop Time: 97-18-00 TXT Equipment Start Time:07-18-04 Serial No:No Serial Non-Tag-01-06-2021.txt Date Time 01-06-2021 XX Nearby Share 01-06-2021 01-06-2021 1.53 1.53 01-06-2021 1.56 1.56 Share instantly with people nearby. On the other person's device, make sure that Quick Share is turned on in the quick panel. Tips No recommended people to share with. 07-18-08 07-18-08 07-18-08 01-06-2021 01-06-2021 07-18-08 01-06-2021 07-18-08 1.67 28 01-06-2021 07-18-08 0 0

Click Report to view all reports.

When you click it will download and view the report you can also share report to click share button.

Click to Edit Configuration to update Radar Range, Restart Device once you update the range. Make sure you downloaded all reports before delete.

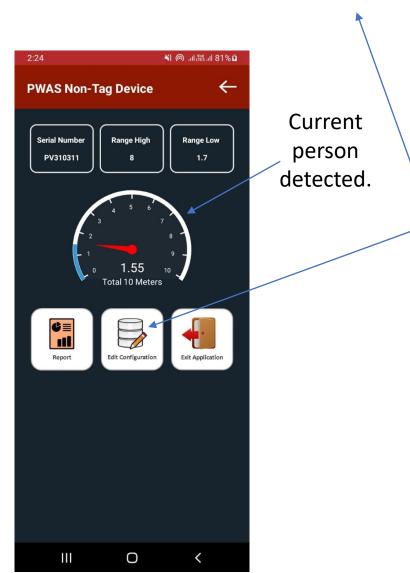

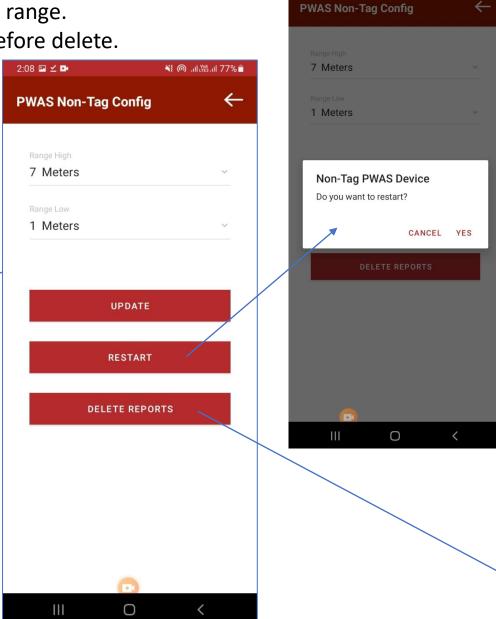

3:11 🖾 📭

¥{ @ ..ll ﷺ 71% =

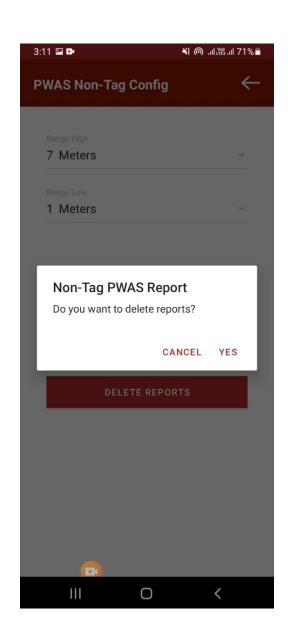